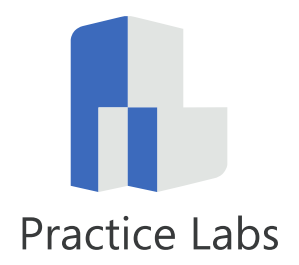

# Practice Labs User Guide

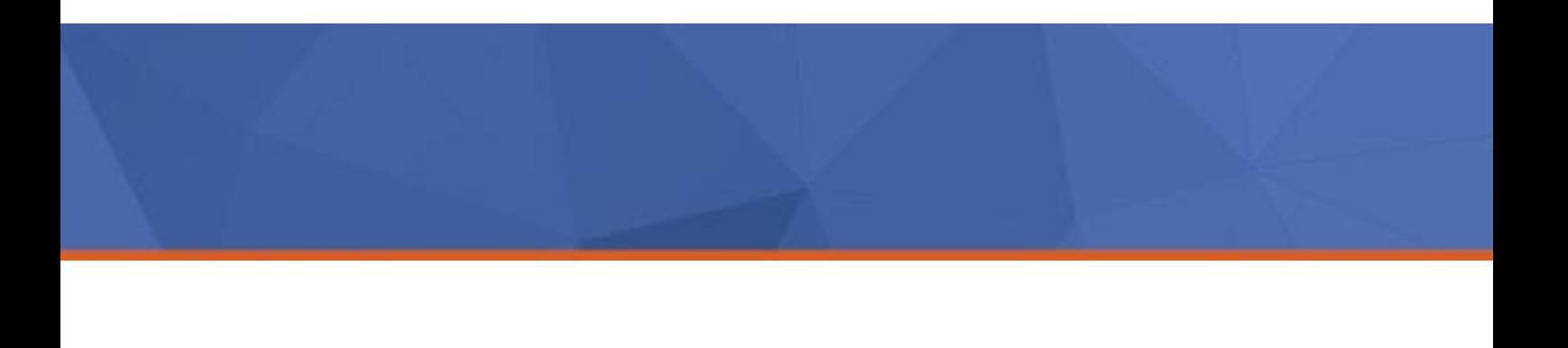

This page is intentionally blank

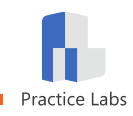

# **Contents**

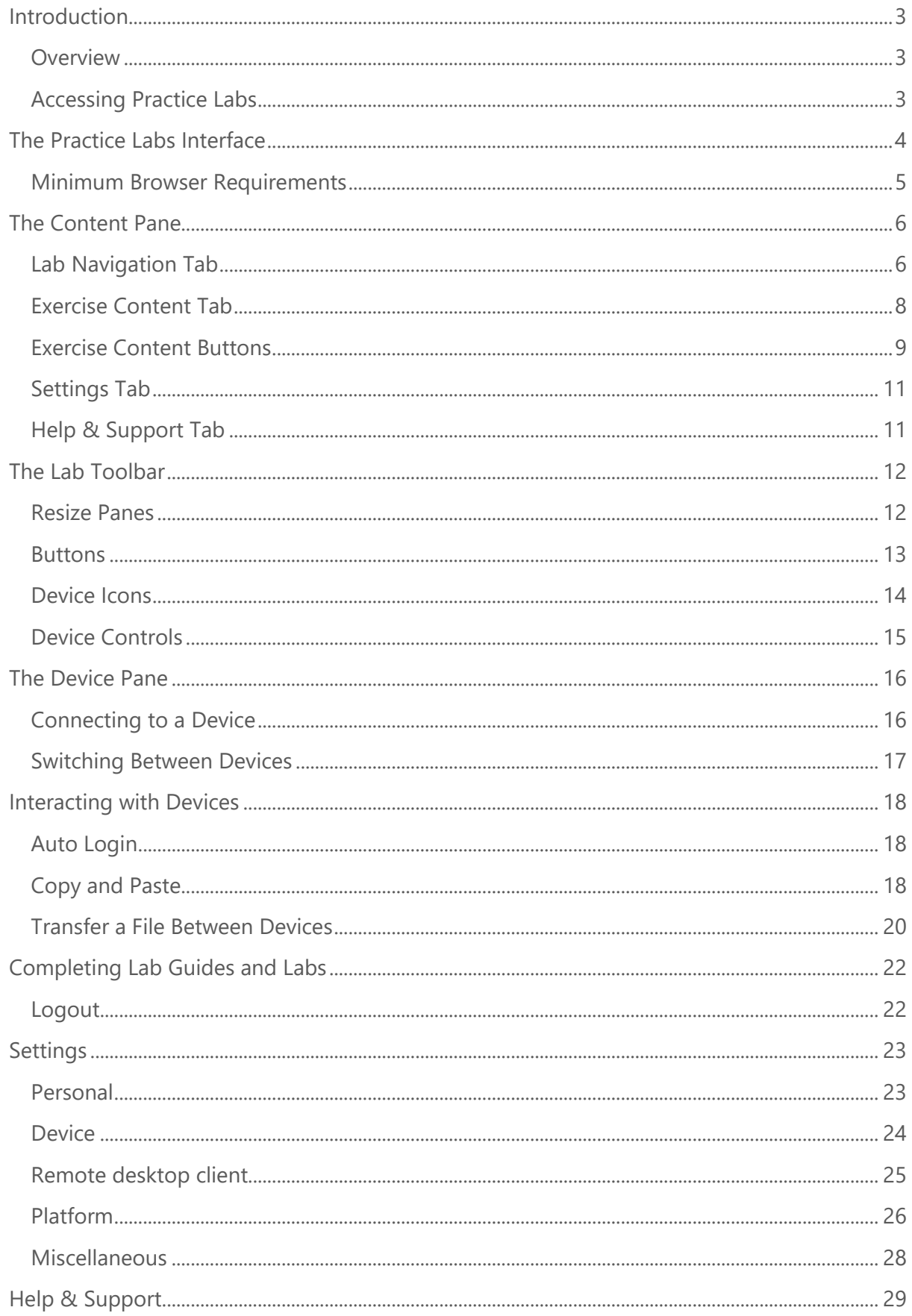

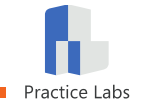

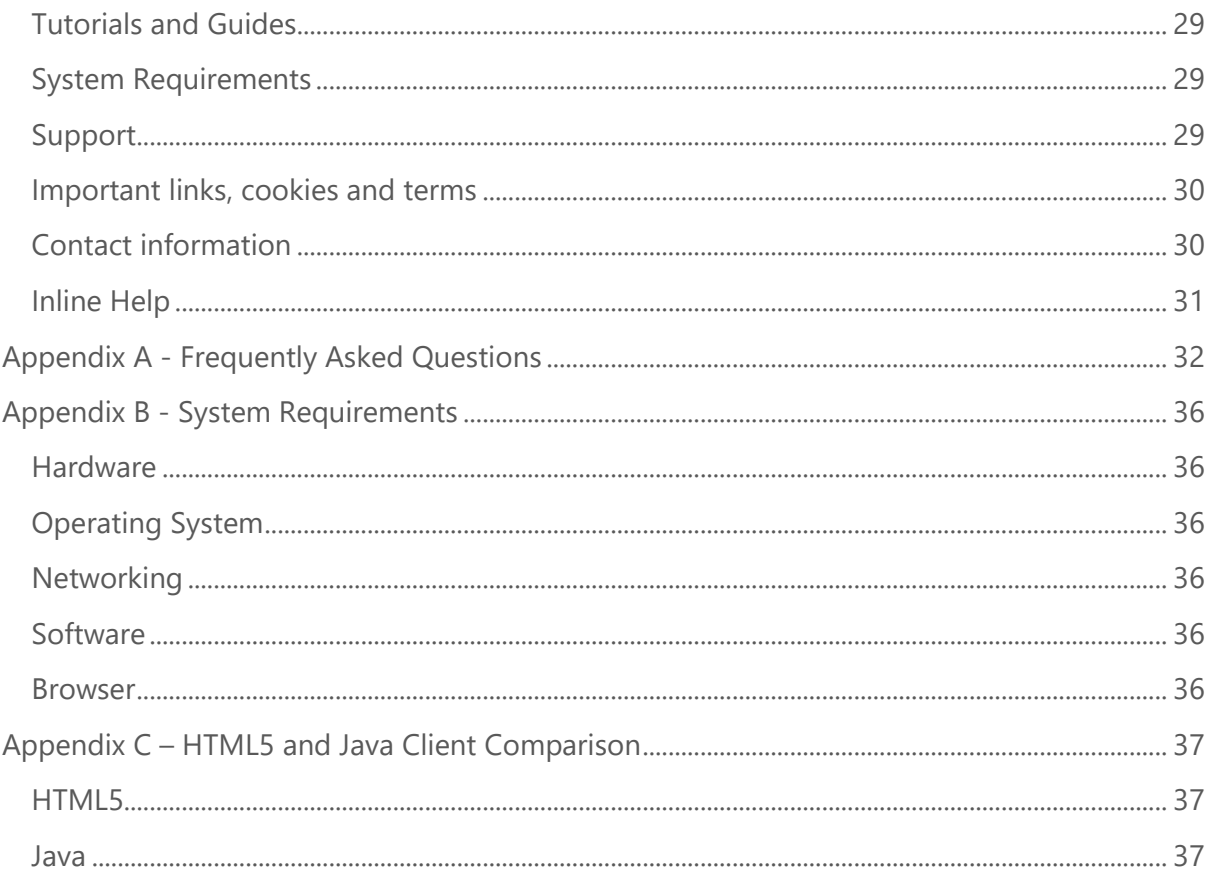

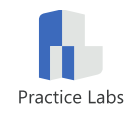

## <span id="page-4-0"></span>**Introduction**

Welcome to the Practice Labs User Guide.

### <span id="page-4-1"></span>**Overview**

The Practice Labs platform offers an environment where you can access live IT systems in real time. We use real Cisco hardware and virtualized Windows, Linux and UNIX operating systems hosted on VMware and Hyper-V, all accessible via a web browser.

Practice Labs makes it easy for you to put learning into practice in a safe environment that you can access any time, any place.

### <span id="page-4-2"></span>**Accessing Practice Labs**

#### **Getting started**

The first time you log on, you will have the opportunity to optimize your experience by configuring accessibility options and to accept the terms of use.

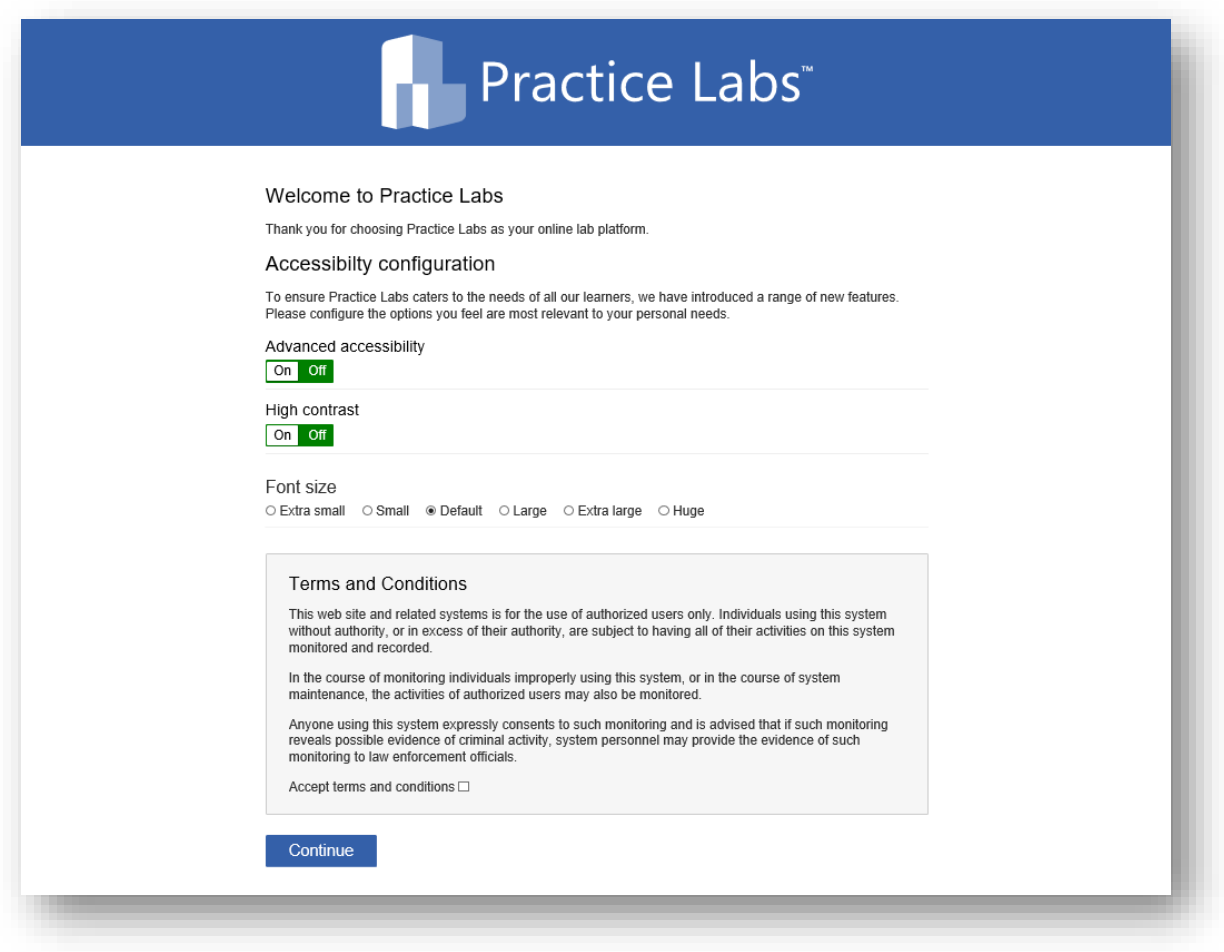

*Figure 1 - Advanced Accessibility Configuration*

*Note: You can edit these options later via the [Settings](#page-24-0) tab if your preferences change*

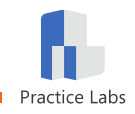

# <span id="page-5-0"></span>**The Practice Labs Interface**

The lab interface is made up of the following components;

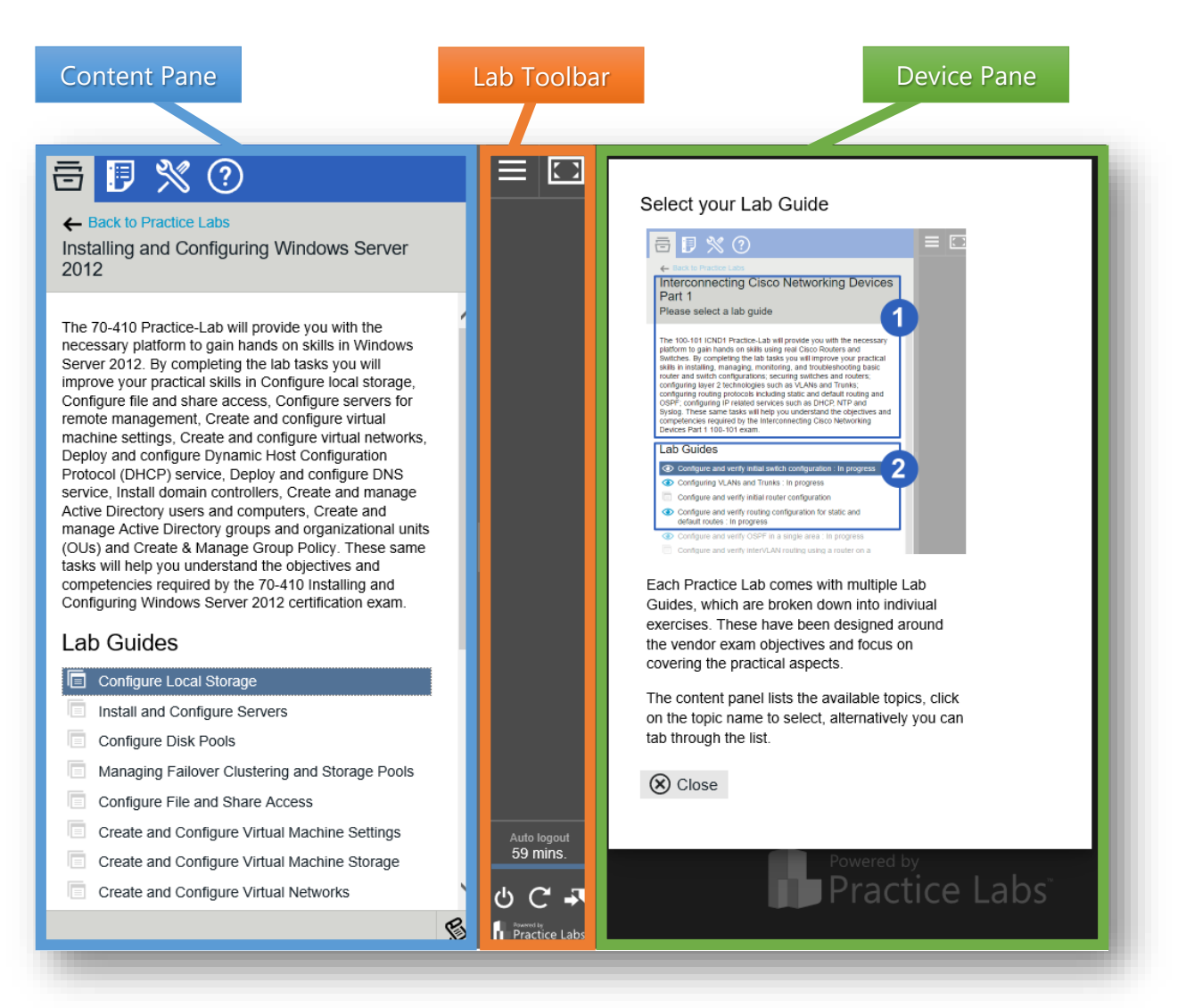

*Figure 2 - The Practice Labs interface*

These components will be explained in more detail in the following sections of this guide.

#### **Tutorial Tips**

Every time you sign in to Practice Labs, you'll see a helpful tutorial pop up in the Device pane.

Each tutorial can be prevented from future displays by selecting the **Don't show again** check box before clicking the **Close** button.

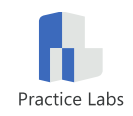

## <span id="page-6-0"></span>**Minimum Browser Requirements**

There are two client types for the windows console; Java and HTML5. See the below table for the supported browsers.

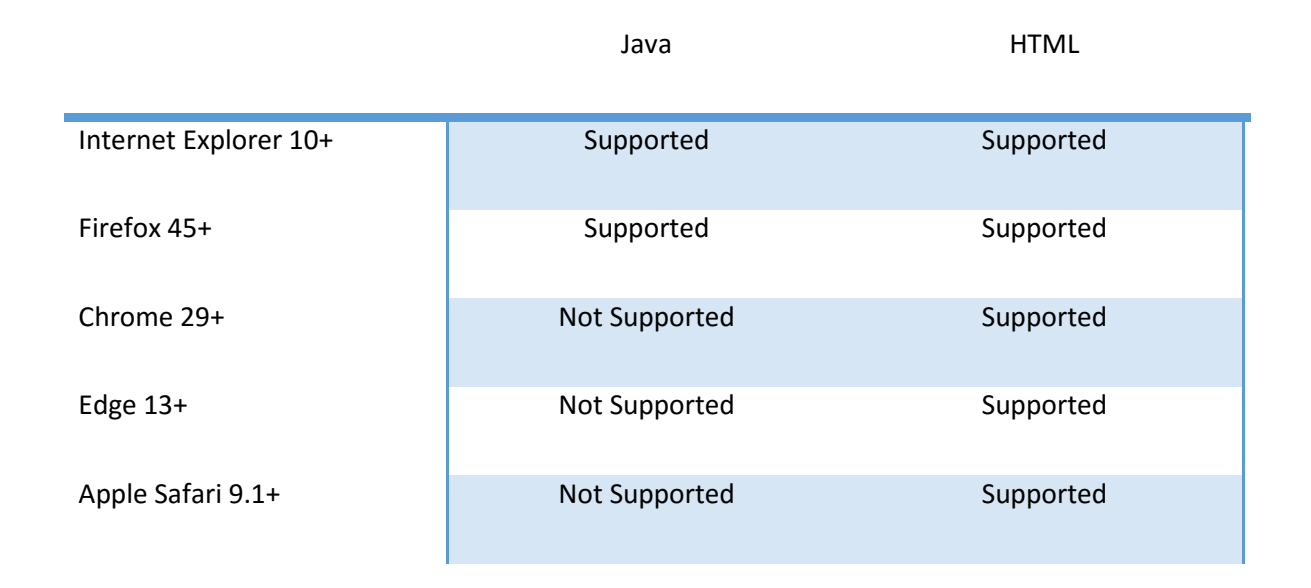

For more information please see **Appendix B – System Requirements.**

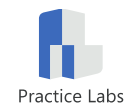

# <span id="page-7-0"></span>**The Content Pane**

## <span id="page-7-1"></span>**Lab Navigation Tab**

The Content Pane displays the Lab Navigation tab by default when you log in to Practice Labs. The tab features three *views* to help you locate and select the lab exercise you want to access.

#### **1. Available Practice Labs view**

This view displays a list of Practice Labs that are available to your account. This view will be displayed by default if you log in via the public login page.

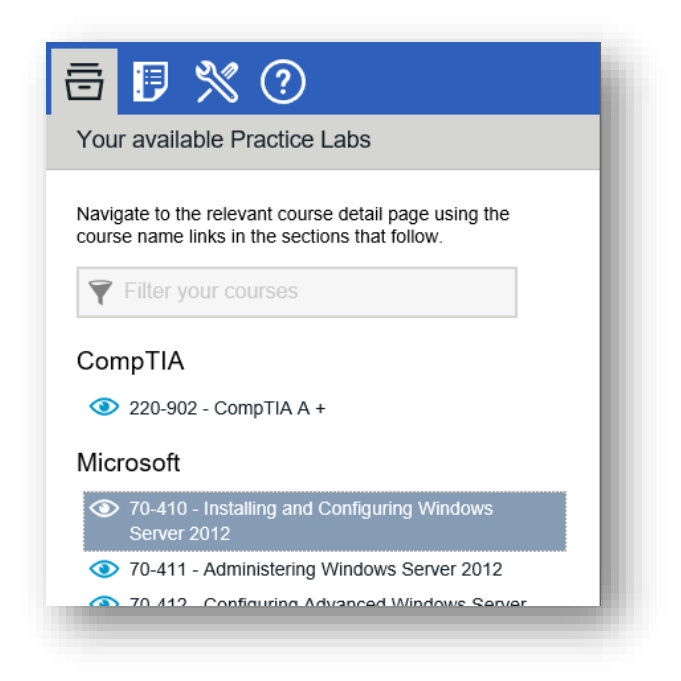

*Figure 3 - The Available Labs view of the Lab Navigation tab*

If the list of labs is long, you can use the **Filter your courses** field, as shown in *[Figure 4](#page-7-2)* below, to quickly locate the lab you need.

<span id="page-7-2"></span>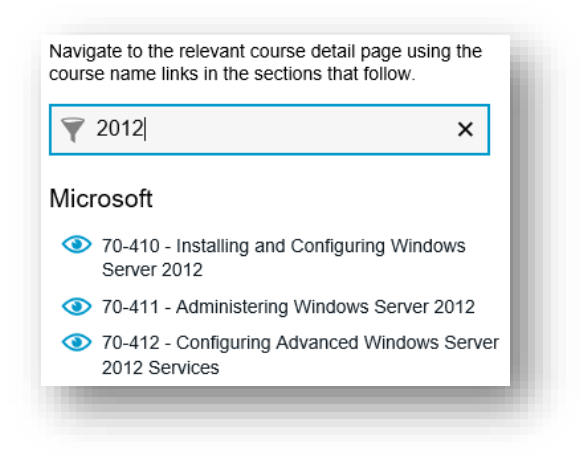

*Figure 4 - Filtered List in the Available Labs view*

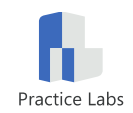

#### **2. Lab Guide List View**

The *Lab Guide List* view is displayed when you select a Practice Lab from the *Available Practice Labs* view. This view displays the title of the Practice Lab, an introduction and a list of lab quides available in that lab.

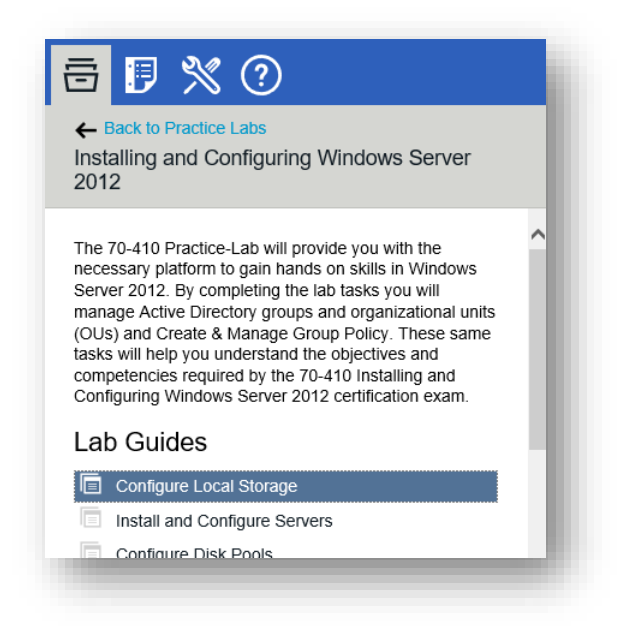

*Figure 5 - The Lab Guide List view in the Content Pane*

The **Back to Practice Labs** link will load the *Available Practice Labs* view.

#### **3. Exercise List View**

When you select a lab guide from the *Lab Guide List* view, the Content Pane will display the list of exercises that make up that Lab Guide.

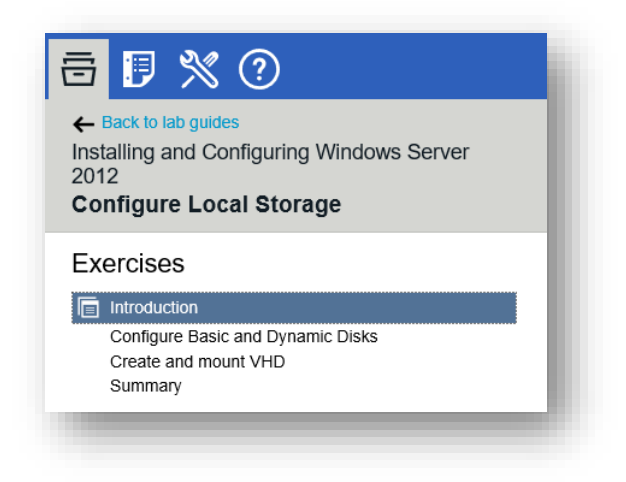

*Figure 6 - The Exercise List View in the Content Pane*

<span id="page-8-0"></span>*Note: Only some exercise titles will be links. This is by design, to ensure that the sequence of exercises in the lab guide is correctly followed.*

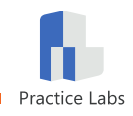

## <span id="page-9-0"></span>**Exercise Content Tab**

When you click on the name of an exercise in the *Exercise List* view, (see *[Figure 6](#page-8-0)*), the Content Pane will automatically switch to the Exercise Content tab and display the content for that exercise.

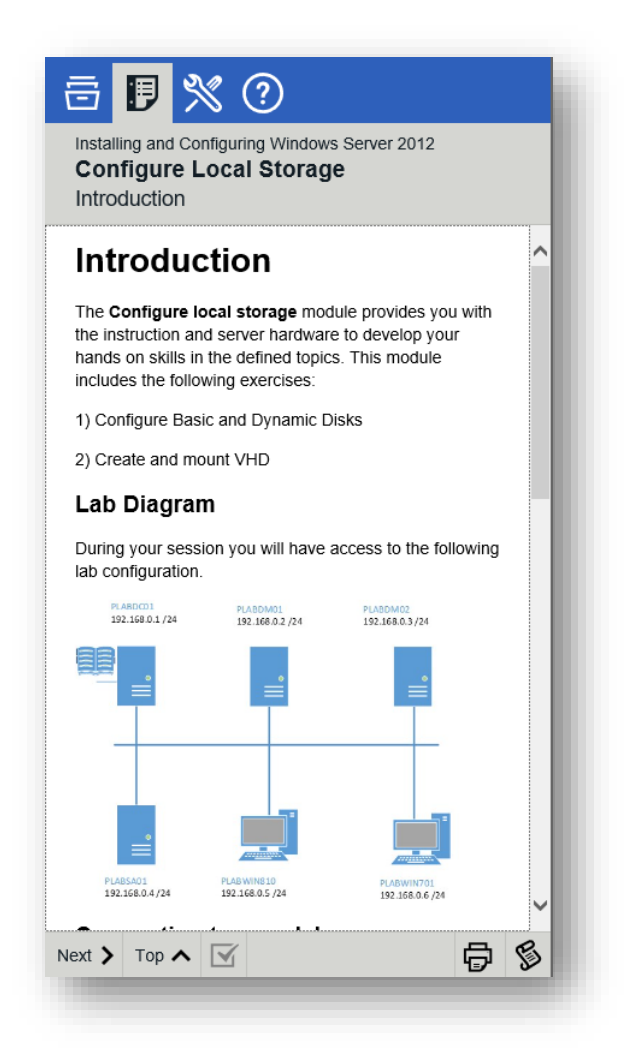

*Figure 7 - The Exercise Content tab of the Content Pane*

*Note: You switch back to the Exercise List view while a lab is in progress, without losing the connection to lab devices.*

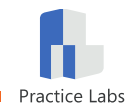

## <span id="page-10-0"></span>**Exercise Content Buttons**

The *Exercise Content* tab features the following buttons:

#### **Navigation buttons**

The **Prev** and **Next** buttons navigate back and forward in the sequence of exercises in the Lab Guide. The **Top** button takes you back to the top of the current exercise.

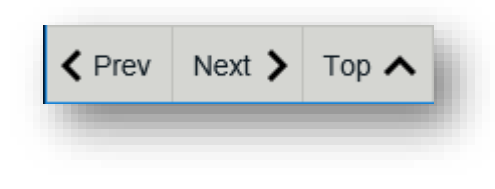

*Figure 8 - Navigation buttons*

#### **Completion button**

The Completion button allows you to mark the Lab Guide as completed. This can be used to track which Lab Guides have been completed.

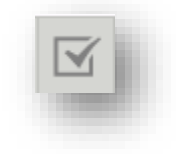

*Figure 9 – The Completion Button*

*Note: If the Completion button is clicked, you can click it again to toggle the completion status*

#### **Print button**

The Print button opens a new browser tab (your browser may open a new window) with a printer-friendly rendering of the lab guide.

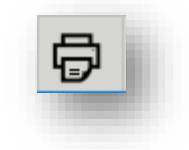

*Figure 10 – The Print button*

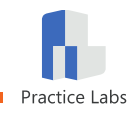

#### **Print view**

The printer-friendly content shows all exercises in the lab guide, as shown in *[Figure 11](#page-11-0)* below. This content can be saved as a web page or PDF file, or it can be printed if required.

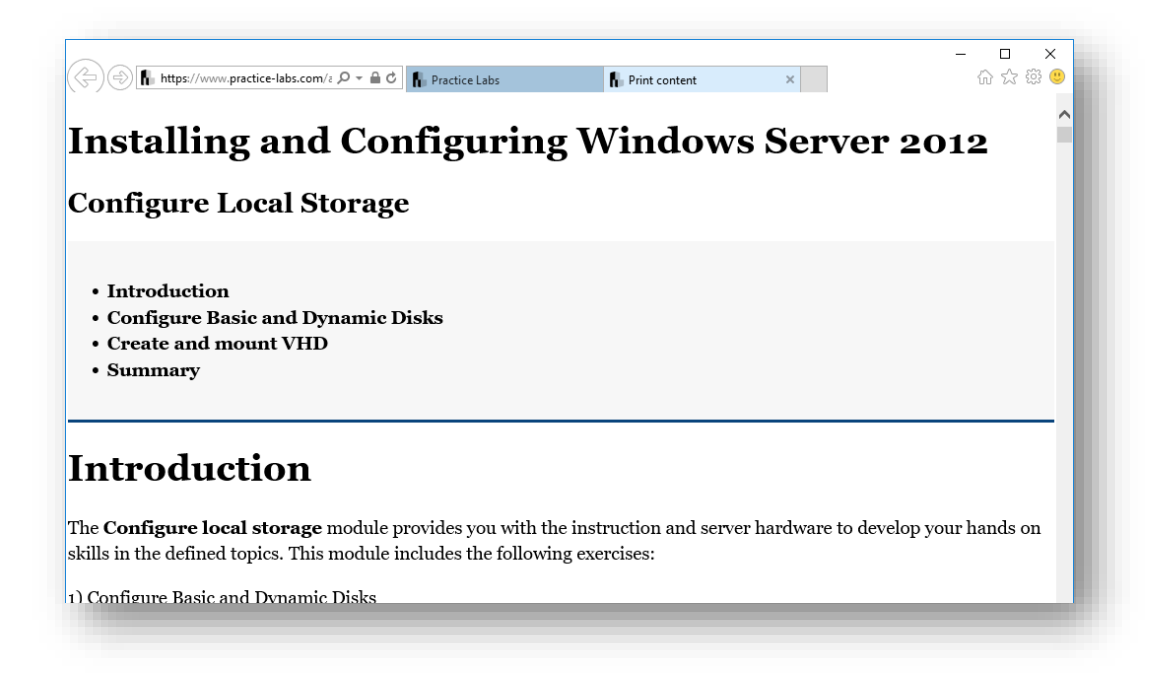

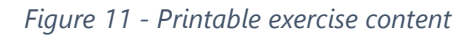

#### <span id="page-11-0"></span>**Log Panel button**

The Log Panel button will toggle the display of the log panel.

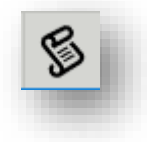

*Figure 12 - Log Panel button*

#### **Log panel**

The log panel displays information which may be useful to accessibility users and technical support.

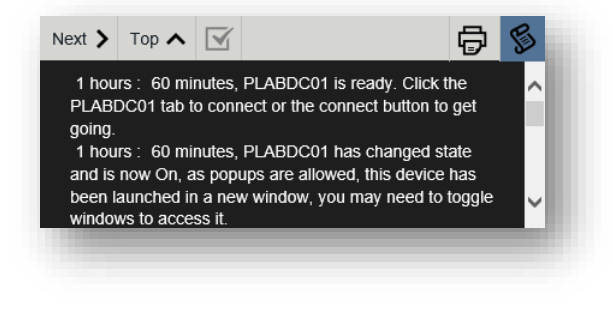

*Figure 13 - The Log Panel*

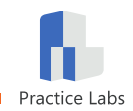

## <span id="page-12-0"></span>**Settings Tab**

The Settings tab can be accessed at any time. It displays options for customizing your Practice Labs experience.

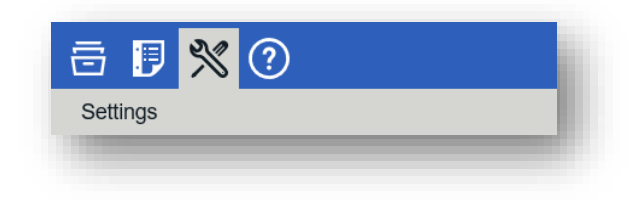

*Figure 14 - The Settings tab in the Content Pane*

Please refer to the **[Settings](#page-24-0)** section of this document for a detailed explanation of the options available on the Settings tab.

### <span id="page-12-1"></span>**Help & Support Tab**

The Help & Support tab is where you can access information to help resolve lab issues and to access support if the help information does not resolve the issue.

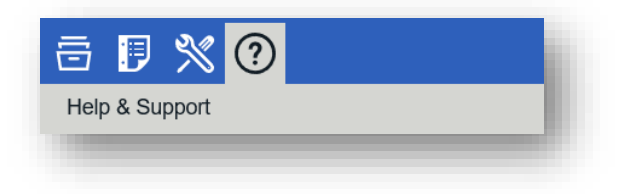

*Figure 15 - Help & Support tab in the Content Pane*

Please refer to the

**[Help &](#page-29-1)** Support section of this document for a detailed explanation of the options available on this tab.

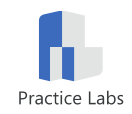

## <span id="page-13-0"></span>**The Lab Toolbar**

The Lab Toolbar separates the Content Pane from the Device Pane, and hosts a variety of controls to help you manage your lab session.

### <span id="page-13-1"></span>**Resize Panes**

The left border of the Lab Toolbar is a clickable element that can be positioned using drag and drop.

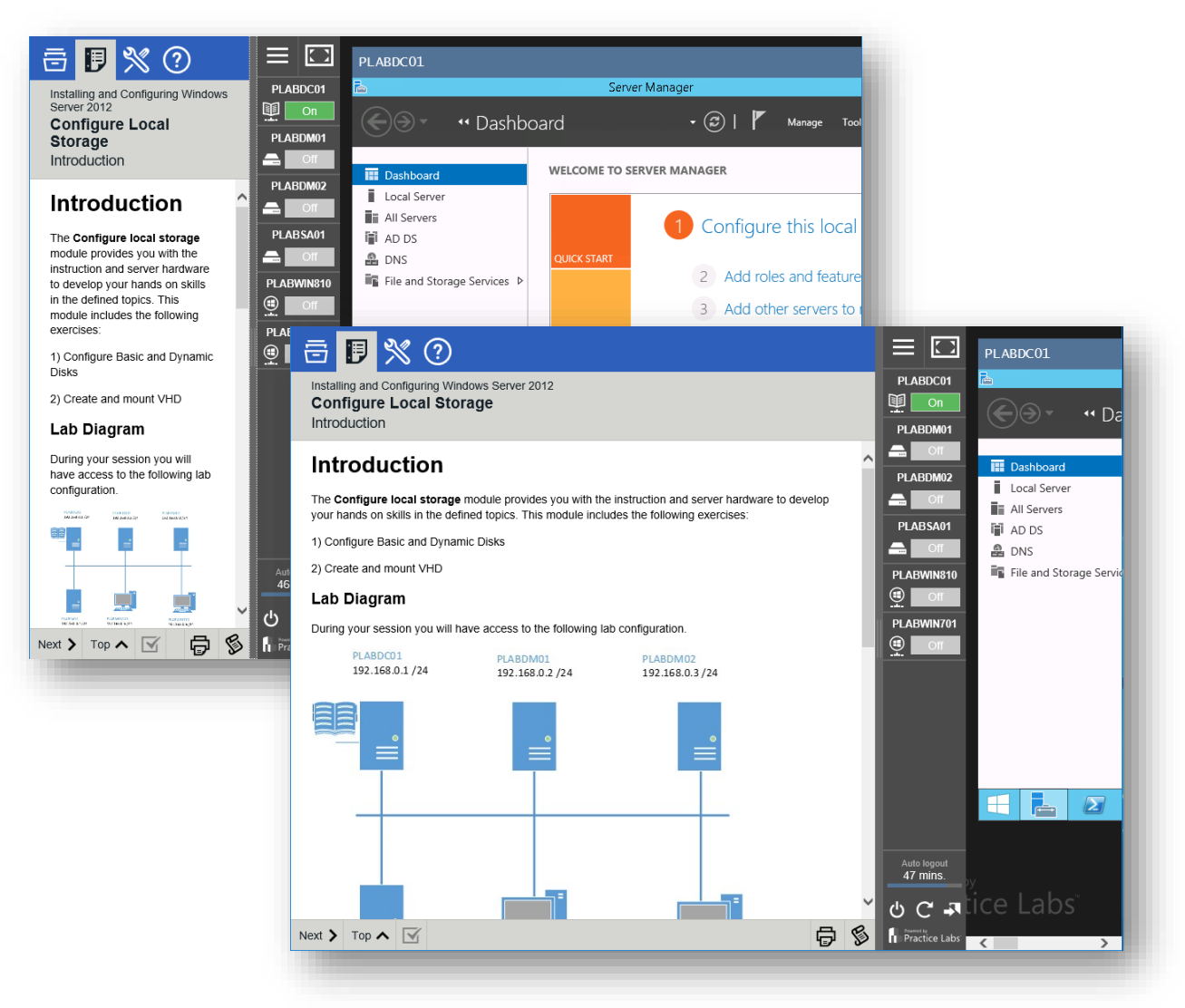

*Figure 16 - Content and Device Panes resized using the Lab Toolbar*

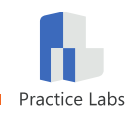

### <span id="page-14-0"></span>**Buttons**

The Lab Toolbar features the following buttons:

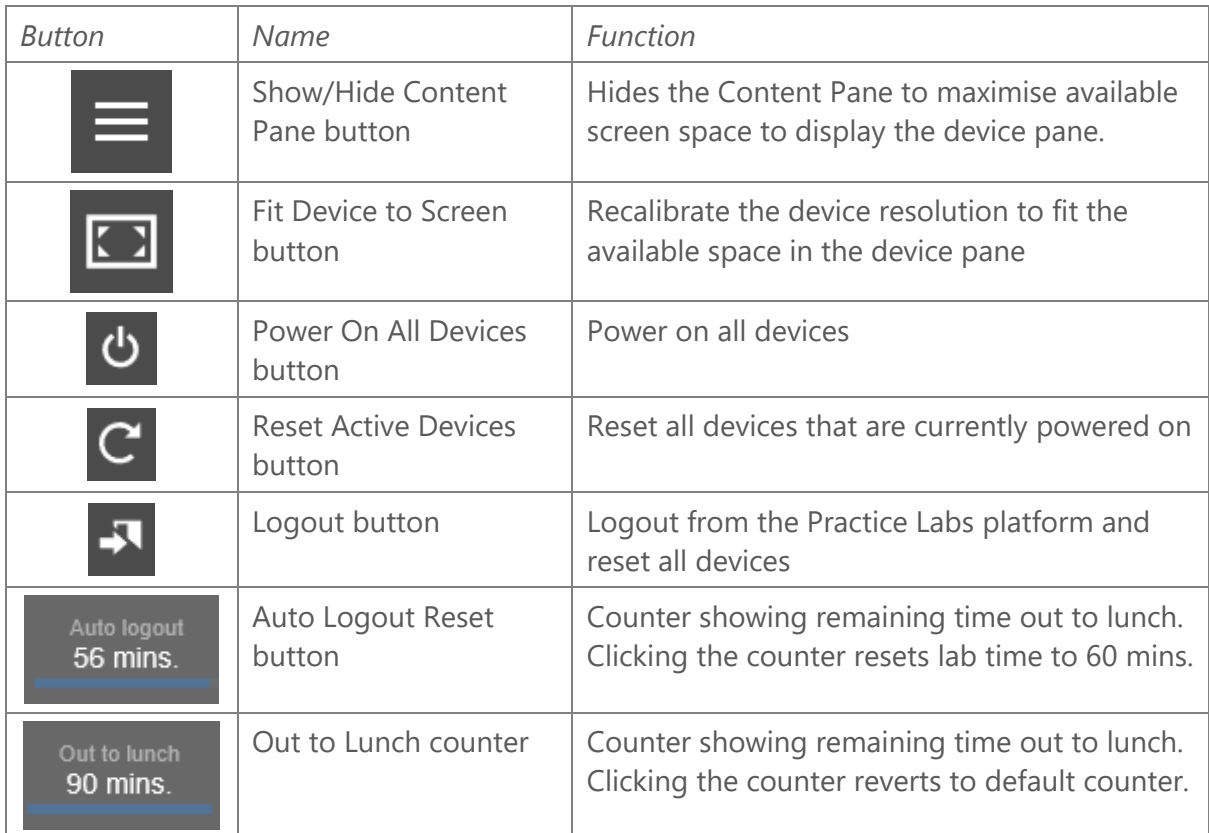

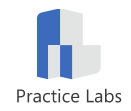

### <span id="page-15-0"></span>**Device Icons**

When you access a lab guide, the Lab Toolbar will display icons for all the devices available in that lab. The icon indicates the name, type and state of a device.

#### **Device type**

The device type is indicated by a graphic as shown in the table below.

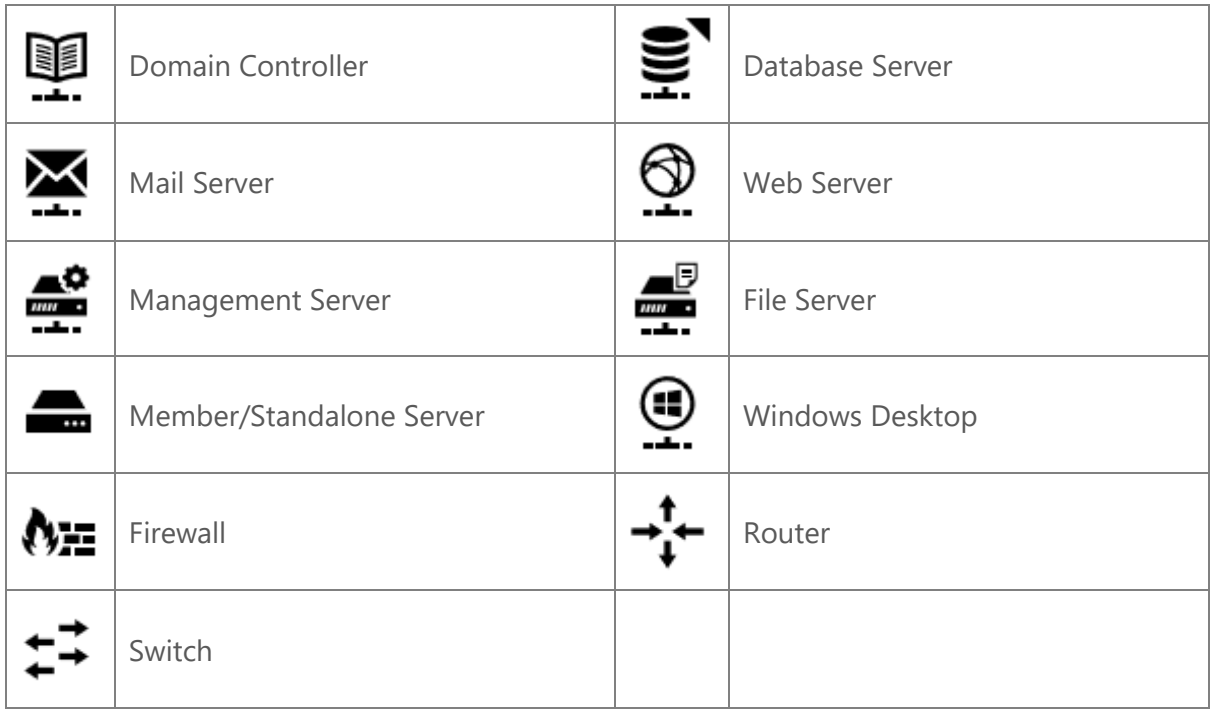

#### **Device state indicator**

The device status is indicated by text and a graphic as shown in the table below.

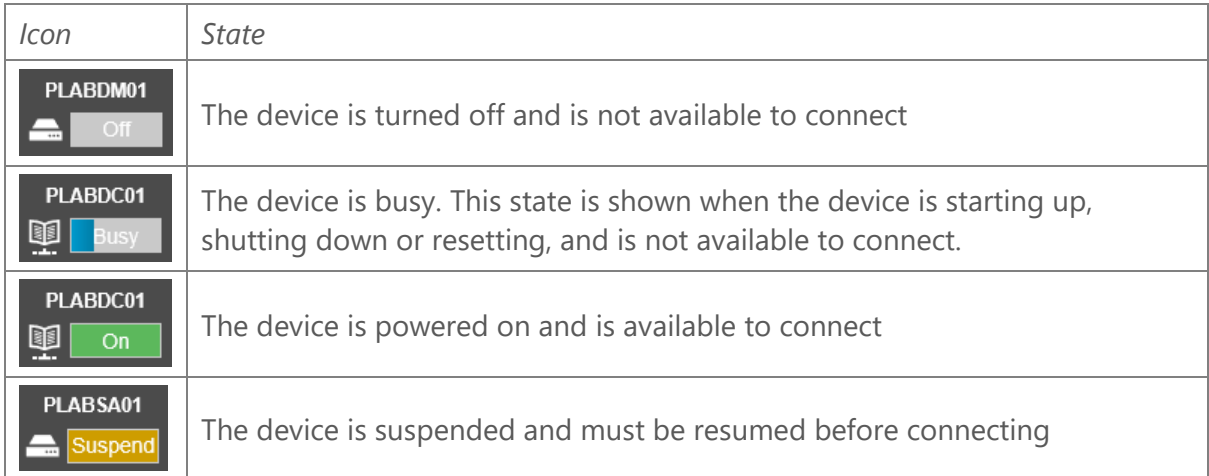

*Note: Devices are powered off until a lab guide is loaded, at which point one or more devices may be automatically started.* 

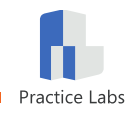

## <span id="page-16-0"></span>**Device Controls**

The device icon on the Lab Toolbar allows you to interact with the lab device as follows:

#### **Powered Off**

When a device is in the powered off state, you can power on the device by clicking **Power On**. The **Refresh** option will check the state of the device and update the icon color if necessary.

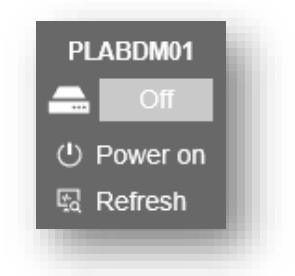

*Figure 17 - Controls for powered off device*

#### **Powered On**

When the device is powered on, you can interact with it as follows:

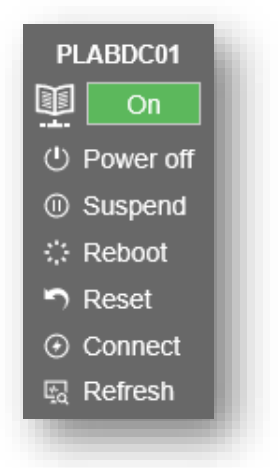

*Figure 18 - Controls for powered on device*

- **Device Icon** Sets focus to the device in the window
- **Power off** Send a shutdown signal to the device
- **Suspend** Save the state of the device and power it off
- **Reboot** Send a reboot signal to the device
- **Reset** Reset the device; *may result in data loss*
- **Connect** Connect to the device
- **Refresh** Refresh the connection to the device

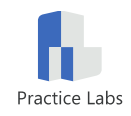

## <span id="page-17-0"></span>**The Device Pane**

The device pane will display the latest tutorial by default, until you either dismiss it or start a lab device.

## <span id="page-17-1"></span>**Connecting to a Device**

Please remember that Practice Labs devices are connecting to real equipment. There may be a short wait between powering on a device and being able to connect to it in the Device Pane.

#### **Device Viewer**

The desktop (or console) of the lab device is displayed in the Device Pane by a viewer. The top left corner of the device viewer shows the name of the connected device, and the top right corner hosts a Connect button which is used to refresh the connection to the device.

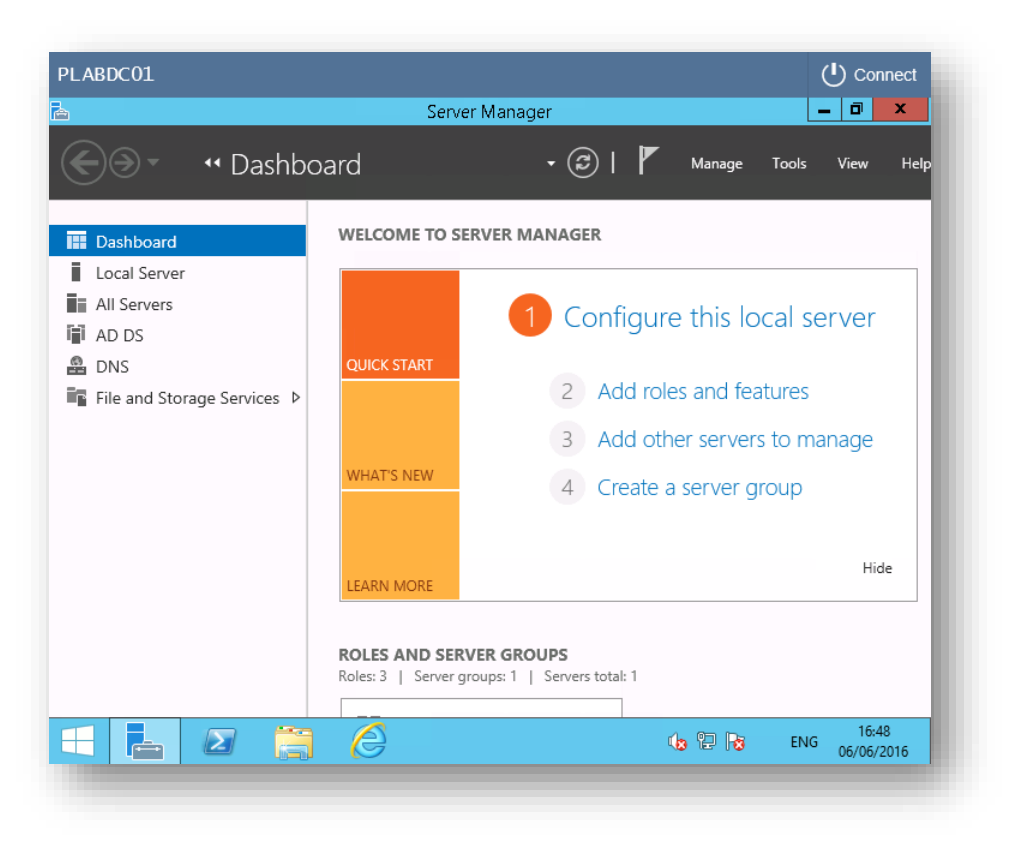

*Figure 19 - A Device displayed in the Device Pane*

#### **Device Resolution**

The device viewer will load with a default resolution of either 1280 x 1024 pixels or 1024 x 768 depending on the computers native screen resolution.

If you are working on a small screen, you could try use the **Fit Device to Screen** button to recalibrate the device resolution to better fit the available space in the device pane. Clicking the button again will reapply the default resolution. For larger screens, we do suggest not expanding the browser window beyond 1280 x 1024 to maintain good performance.

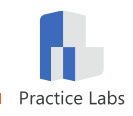

## <span id="page-18-0"></span>**Switching Between Devices**

#### **Scrolling**

If there are multiple devices powered on at the same time, you can to scroll between them using the mouse wheel or the browser's scrollbar.

#### **Toolbar link**

You can also click on the name of the device on the Lab Toolbar (discussed in the previous section) to focus on the device viewer for that device.

#### **Content link**

The Settings tab contains a setting that will display each instance of the device name in the text as a hyperlink.

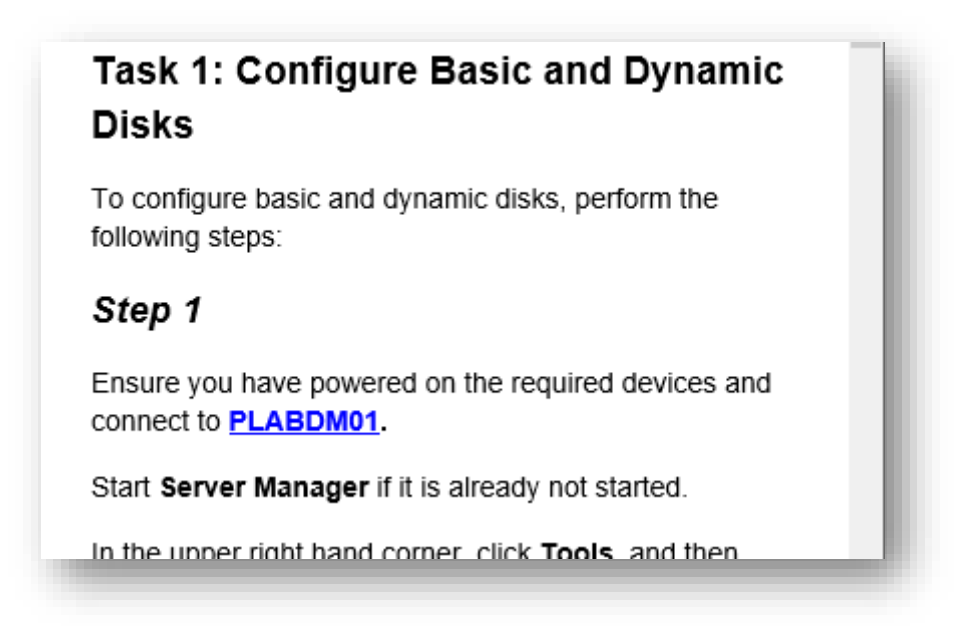

*Figure 20 - Lab Guide with Linked Names enabled*

For example, in the text above the name of the device is shown as a link which makes it easier to switch to correct device for the task.

Please refer to the **[Settings](#page-24-0)** section of this document for instructions to enable this option.

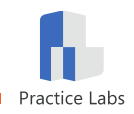

# <span id="page-19-0"></span>**Interacting with Devices**

### <span id="page-19-1"></span>**Auto Login**

Devices running Microsoft Windows are set up to log on with a pre-configured administrator account. Lab exercises that require alternate credentials will specify the username and password when necessary.

To use alternate credentials, please disable the "**Auto login Microsoft Windows devices**" setting, as described in the **[Settings](#page-24-0)** section, before connection to the device.

## <span id="page-19-2"></span>**Copy and Paste**

#### **Using the HTML5 client**

The Practice Labs platform uses a HTML5-based connection by default. This technology does not support copying and pasting text directly between your desktop and the lab device; instead, it has a Clipboard application which works as follows:

1. Click on the '**+**' icon located in the top middle area of the device window

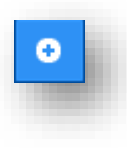

2. Click on the Clipboard button

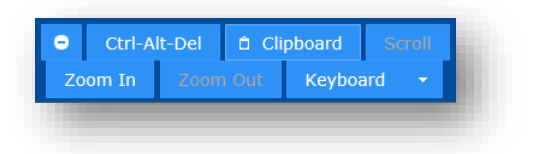

3. When the Clipboard dialog box is displayed you can copy and paste text from your local machine into the box provided

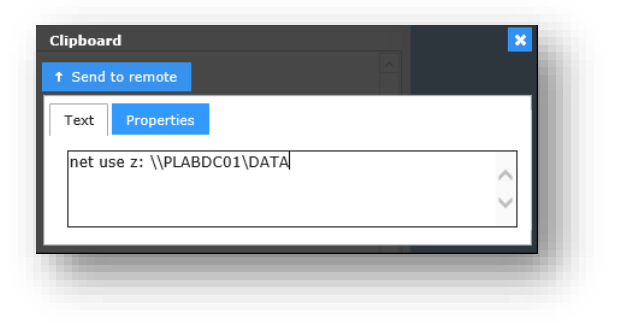

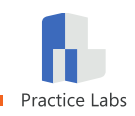

- 4. Click the **Send to remote** button on the Clipboard dialog box to transfer the text to the device clipboard
- 5. Position the cursor where the text needs to be pasted and use normal methods to paste from the device clipboard to the application

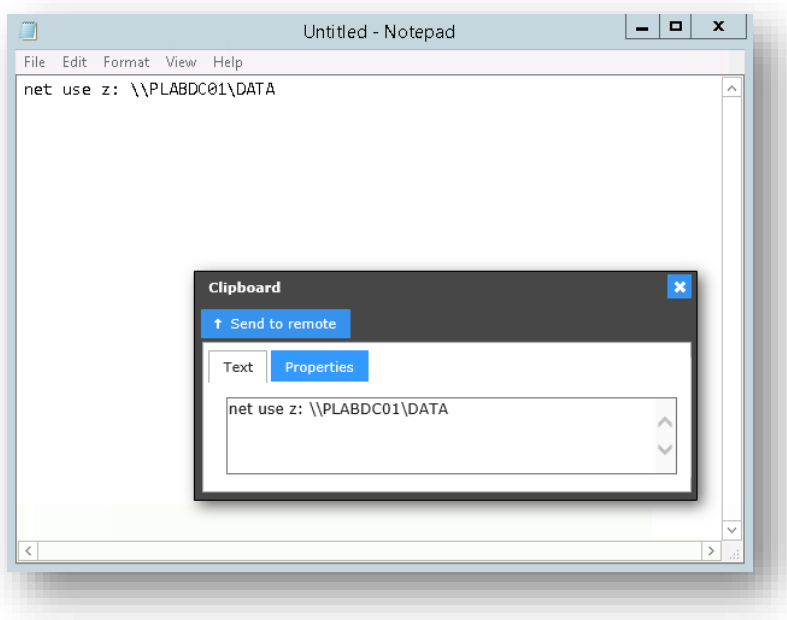

#### **Copy and Paste when using the Java client**

If you are using the optional Java client, you can copy and paste text between your desktop and the lab device as you normally would using the CTRL-C/CTRL-V keyboard shortcuts or right-click context menus.

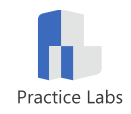

### <span id="page-21-0"></span>**Transfer a File Between Devices**

If you need to share a file between devices in a lab, you can do this by uploading it to the Intranet.

#### **The Practice Labs Intranet**

The Practice Labs Intranet is a basic website used for storing files used in labs, but it also has a file upload feature.

Once a file has been uploaded to the Intranet it is stored in a private area that only you can access; you can then log on to any other device in that lab and access the file.

#### **Upload a file**

- 1. Open Internet Explorer in any lab device
- 2. Click the **Browse** button in the top right corner

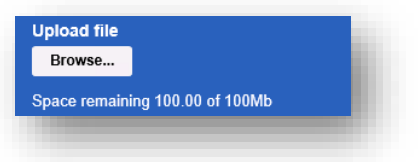

3. In the Browse dialog box, navigate to the location where your file is stored

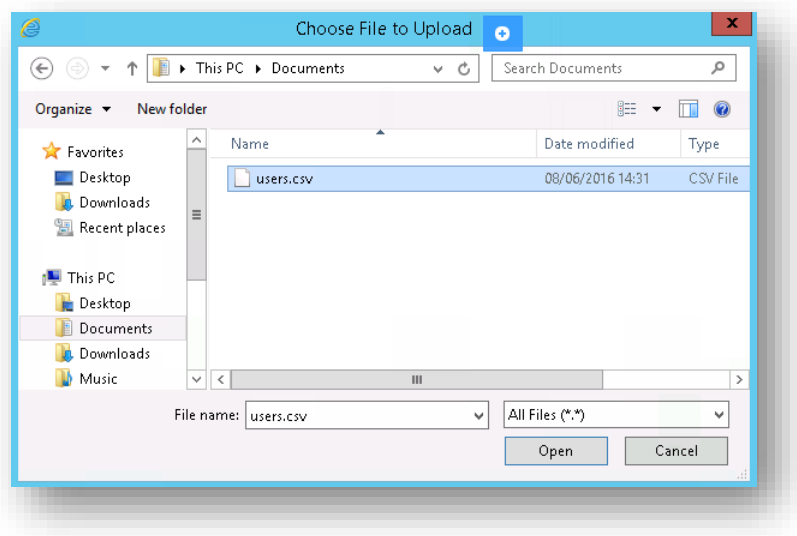

**4.** Select the file and click **Open**

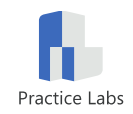

5. Confirm that your file has been uploaded and is shown on the *My files* view.

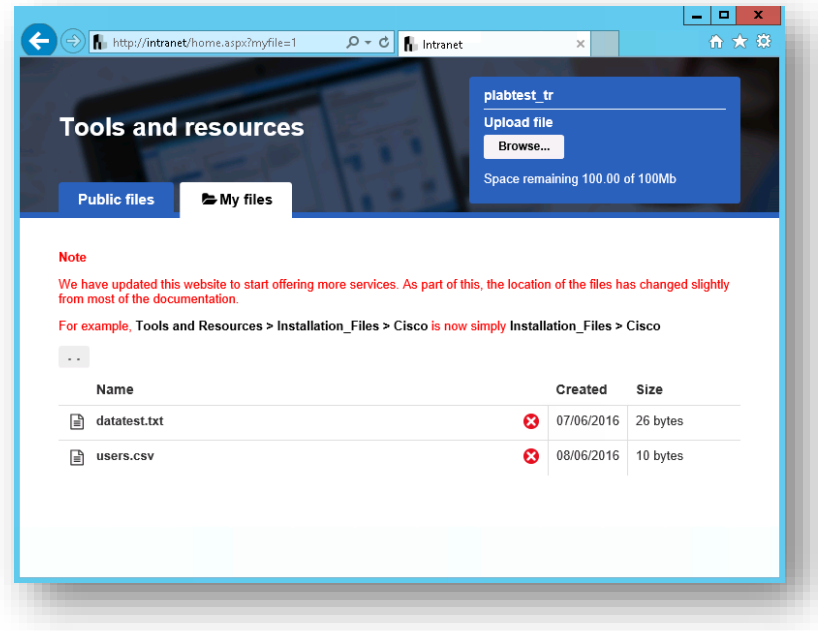

#### **Access your files**

To access your file from another device:

- 1. Log on to the lab device
- 2. Open Internet Explorer to open the Intranet page
- 3. Position the cursor in the address bar and edit the URL so that it reads

http://intranet/home.aspx?myfile=1

- 4. On the My files page, click on your file name
- 5. Use the Internet Explorer download dialog to open or save the file

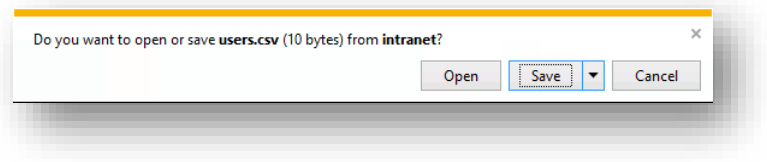

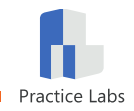

# <span id="page-23-0"></span>**Completing Lab Guides and Labs**

When you have completed all the exercises in a lab guide, you can mark that guide as completed using the button at the bottom of the Exercise Content tab.

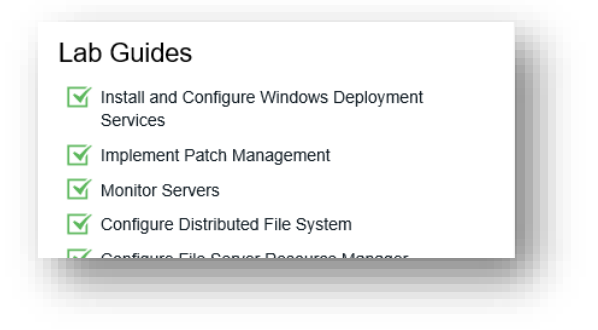

*Figure 21 - Completed Lab Guides*

Once all the lab guides are marked as completed, the Practice Llab as a whole will show as completed in the *Available Labs* view.

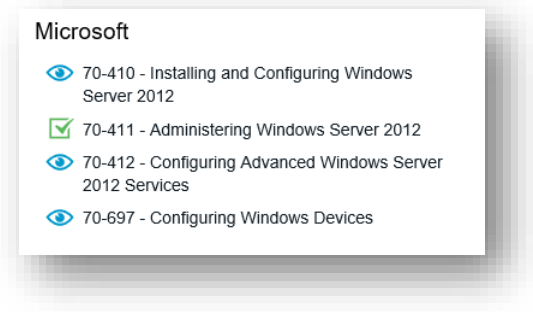

*Figure 22 - A completed Lab on the Available Labs list*

### <span id="page-23-1"></span>**Logout**

When you have completed your lab, you can exit the lab environment by clicking the **Logout** button located at the bottom left of the *Content Pane*, as shown in *[Figure 23](#page-23-2)* below.

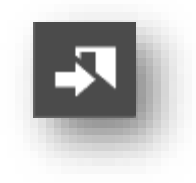

*Figure 23 - The Logout button*

<span id="page-23-2"></span>When you click **Logout**, all connections to devices will be closed, the lab devices will be reset

Before logging out, please make sure you are at a natural break point, for example just before you start a new module.

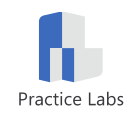

# <span id="page-24-0"></span>**Settings**

Your lab environment can be controlled using controls found on the *Settings* tab. Click the **Settings and Customization** tab (highlighted in *Error! Reference source not found.* below) to view the controls in the Content Pane.

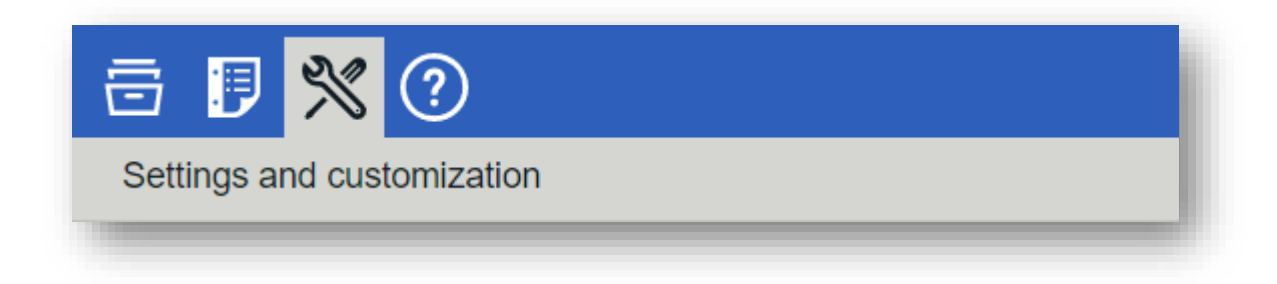

*Figure 24 - The Settings and Customization tab highlighted in grey*

## <span id="page-24-1"></span>**Personal**

#### **Email address**

This field allows you to associate an email address with your lab login. This address will only be used in communications originating from the lab; for example, creating a support ticket.

Type your email address in the field and click **Save**.

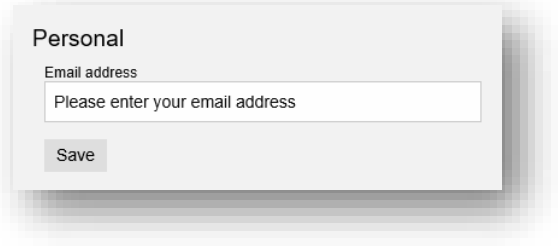

*Figure 25 - The Email address field*

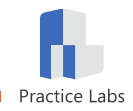

#### **Change your password**

To change your password, click on the **link** below the email address field. This will load the form where you confirm your old password and provide your new password.

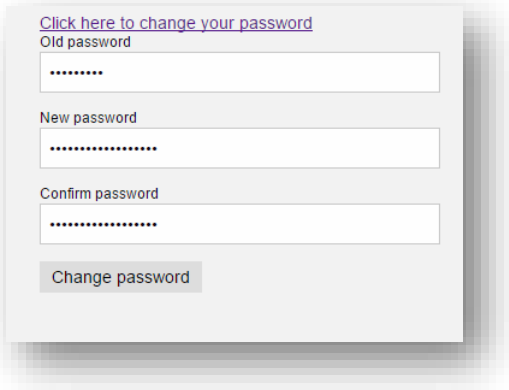

*Figure 26 – The Change password control*

Click the **Change password** button to update your account with your new password.

You can continue with the lab, but you will need to enter your updated password next time you login.

### <span id="page-25-0"></span>**Device**

#### **Server auto login**

Automatically logs you in to Microsoft lab devices with default Administrator account credentials. This feature is enabled by default.

Click the toggle button to disable the option.

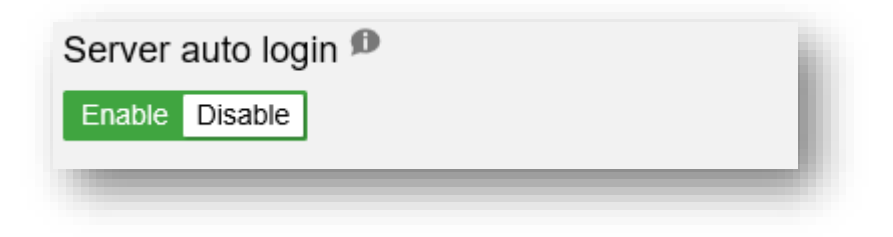

*Figure 27 - The Server auto login toggle*

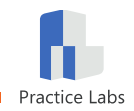

#### <span id="page-26-0"></span>**Remote desktop client**

There are two client technologies available to connect your browser to Practice Labs devices, namely HTML5 and Java. HTML5 is enabled by default. Click the toggle button to enable the Java client. This option is not available in Chrome and Microsoft Edge.

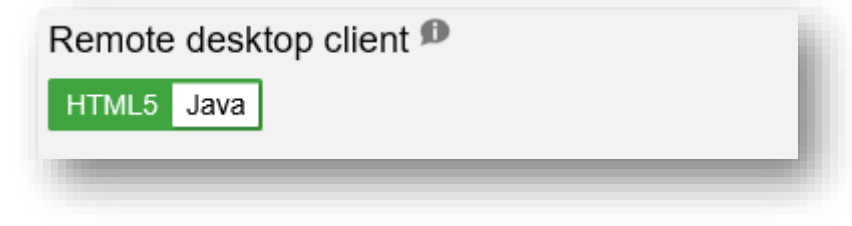

*Figure 28 - The Remote desktop client toggle*

Please refer to **Appendix C – [HTML5 and Java Client Comparison](#page-38-0)** for a feature comparison of the two client types.

#### **Console pop-outmode**

Devices are displayed in the Device Pane of the lab interface by default. If you have multiple monitors, or other accessibility requirements, you may find it useful to launch each lab device in a separate browser window.

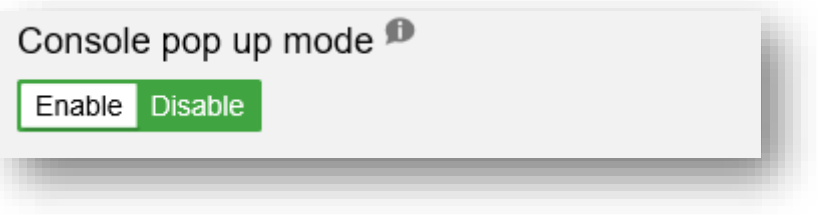

*Figure 29 - The Console pop up mode toggle*

*Note: This feature may already be enabled if you have chosen to enable Advanced Accessibility options at first login.*

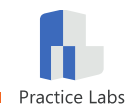

#### **Device view style**

If more than once lab device is powered on, the device viewers will stack in the Device Pane by default, meaning that you can scroll between devices. If you prefer not to scroll, you can disable the scrolling behavior by anchoring the device in the console.

You can then switch between devices by clicking the device name on the Lab Toolbar.

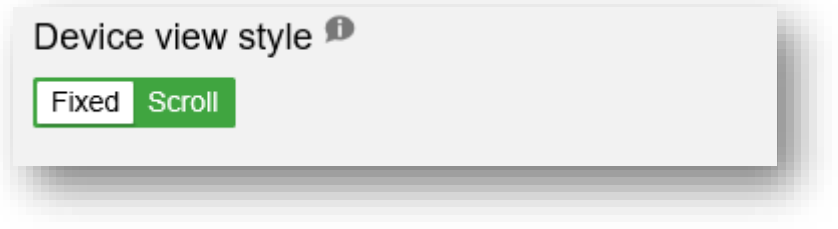

*Figure 30 - The Device view style toggle*

### <span id="page-27-0"></span>**Platform**

#### **Device links**

Apart from using the device icons on the Lab Toolbar, it may also be useful to switch to a device as and when the device name appears in lab guide instructions. Enabling the **Place links on device names in the Lab Guides** toggle will reformat device names as hyperlinks.

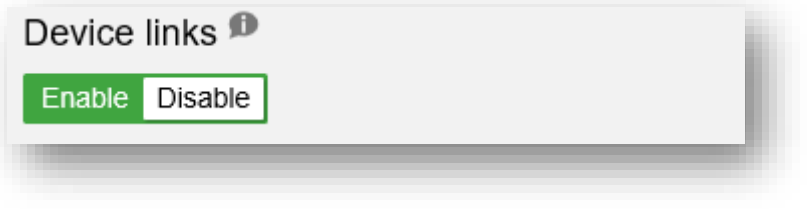

*Figure 31 - The Device links toggle*

#### <span id="page-27-1"></span>**HTTP / HTTPS**

If you are accessing Practice Labs from behind a firewall that does not allow HTTPS traffic you may wish to check the status of the Switch to HTTP toggle. This setting is usually disabled, but may have been enabled by default by your course provider.

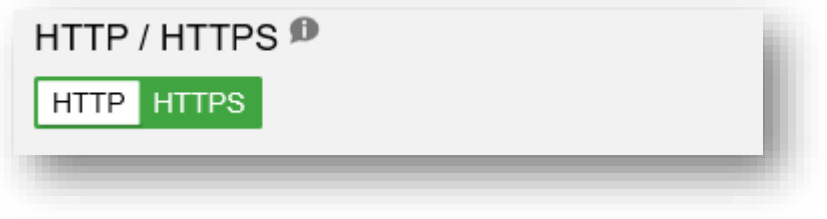

*Figure 32 - The HTTP/HTTPS toggle*

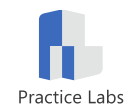

#### **Advanced accessibility**

All web pages in the Practice Labs platform are designed with accessibility in mind, however users with screen readers will benefit from enabling Advanced accessibility which enables text-to-speech for Cisco console sessions and turns on console pop up mode for Microsoft devices.

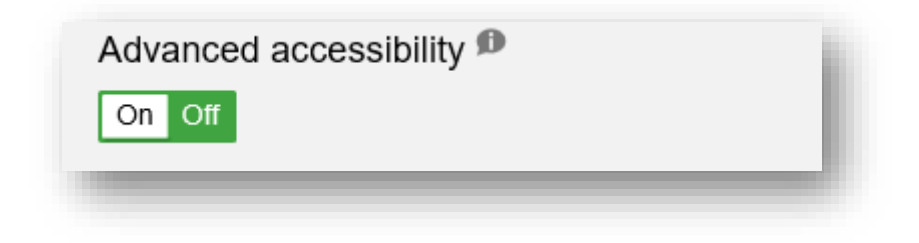

*Figure 33 – The Advanced accessibility toggle*

#### **High contrast**

This mode offers better ease of viewing by changing the style and colors of all elements on the platform.

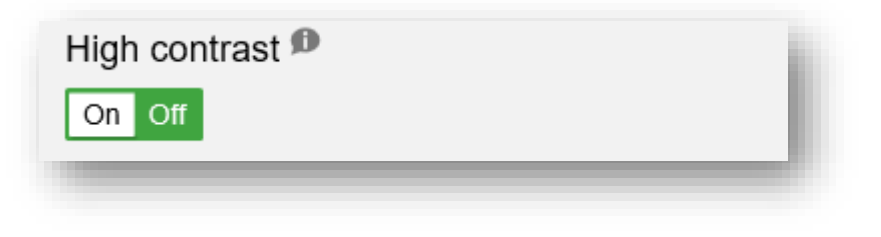

*Figure 34 – The High contrast toggle*

#### **Interface view**

Users who have accessed Practice Labs before the release of the current user interface, and who prefer the previous interface can toggle this setting to control which interface they are shown by default.

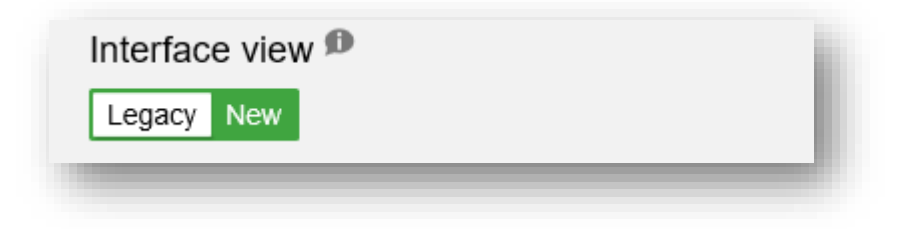

*Figure 35 – The Interface view toggle*

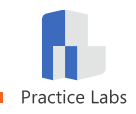

#### **Font size**

The font size of all text used in the Practice Labs platform can be scaled up or down to suit your screen size and visual requirements.

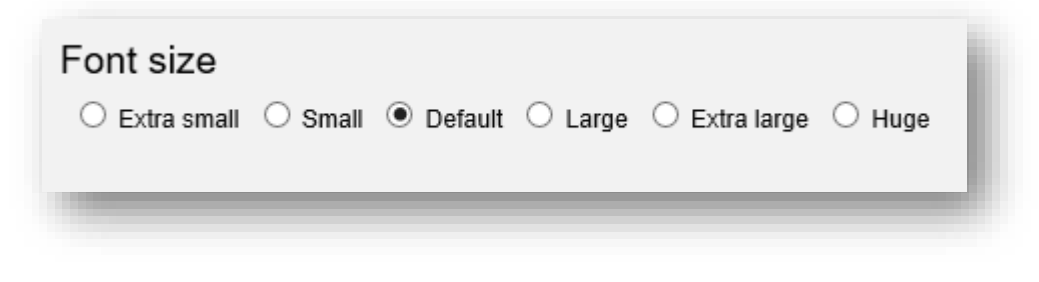

*Figure 36 – The Font size selector*

### <span id="page-29-0"></span>**Miscellaneous**

#### **Out to lunch**

Clicking this toggle will reset you lab times and start an "out to lunch" timer that runs for 90 minutes.

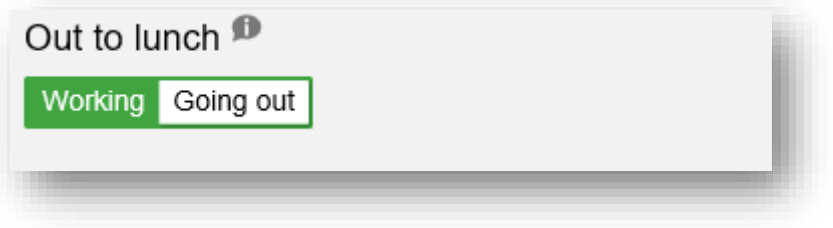

*Figure 37 - The Out to lunch toggle*

<span id="page-29-1"></span>At the end of this period you will be logged out of your lab. If you return before the timer expires, you can click on the timer on the Lab Toolbar to revert back to the 60 minute lab counter.

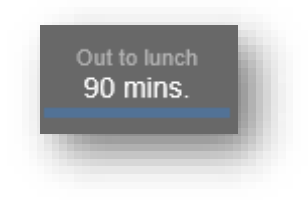

*Figure 38 - Out to lunch counter*

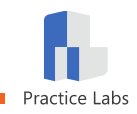

# <span id="page-30-0"></span>**Help & Support**

The **Help & Support** tab hosts resources designed to assist you in solving most lab issues you may encounter. In the event that the information in Help & Support does not resolve the issue, you can create a support ticket.

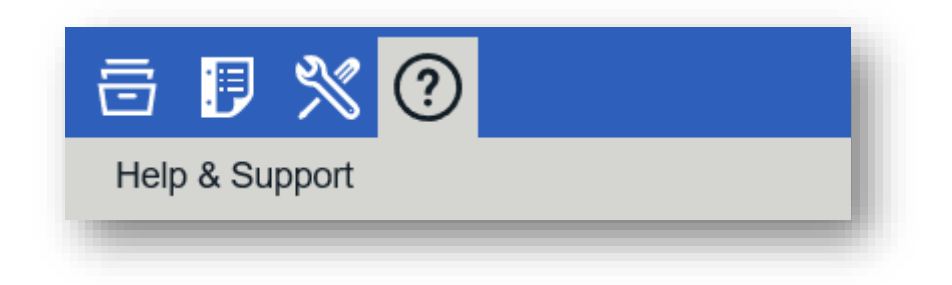

*Figure 39 - Help & Support tab in the Content Pane*

### <span id="page-30-1"></span>**Tutorials and Guides**

This section contains the link to download this guide.

### <span id="page-30-2"></span>**System Requirements**

This section contains recommended and minimum system requirements. The requirements are also documented in *Appendix B - [System Requirements](#page-37-0)* for your reference.

Please verify that your system meets these requirements before logging a support ticket.

### <span id="page-30-3"></span>**Support**

#### <span id="page-30-5"></span>**Log a ticket**

If you have a question that this guide has not been able to answer, or you are experiencing an issue with a Practice Lab, you can log a support ticket.

When you click the link, the request type menu will be displayed, as shown in *[Figure 40](#page-30-4)*.

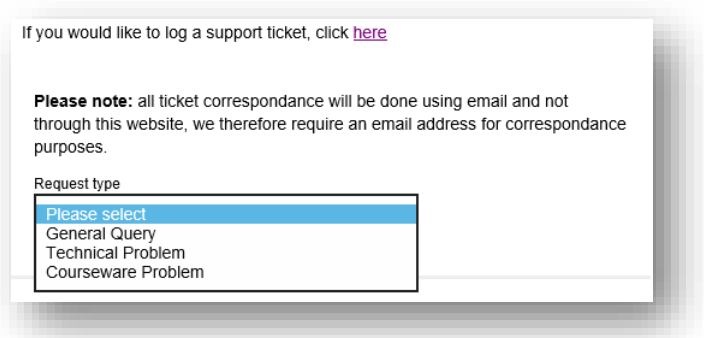

<span id="page-30-4"></span>*Figure 40 - Log a support ticket*

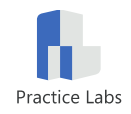

Once you have chosen the request type you will be prompted for your email address and problem description.

When both fields have been filled in the Submit Ticket button will become active, enabling you to create the ticket.

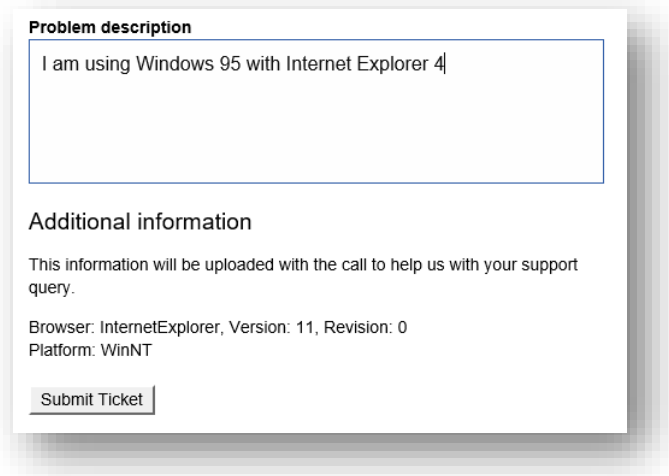

*Figure 41 - Completing the Problem description and submitting the ticket*

When the ticket is successfully created you will see a confirmation message with your ticket reference number, which will be used in all following email correspondence.

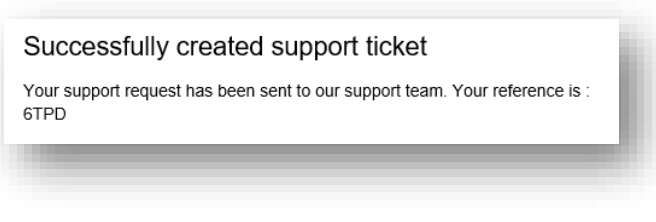

*Figure 42 - Support ticket confirmation message*

### <span id="page-31-0"></span>**Important links, cookies and terms**

To view the latest terms and policies, please refer to the links below:

- **同** [Terms and conditions](https://practice-labs.com/Terms-conditions.aspx) **同** [Fair use policy](https://practice-labs.com/Usage-policy.aspx)
- **同** [Privacy policy](https://practice-labs.com/Privacy-policy.aspx)
- **同** [Cookie policy](https://practice-labs.com/Cookie-policy.aspx)

### <span id="page-31-1"></span>**Contact information**

Should you wish to contact us directly for any other enquiry, you can use the most up-todate contact details in this section, or on our [website.](http://practice-labs.com/Index.aspx)

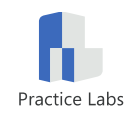

## <span id="page-32-0"></span>**Inline Help**

The Settings section has inline help pop ups that will provide more detail on what each option does. Click the information icon highlighted below to open a pop up with the setting description

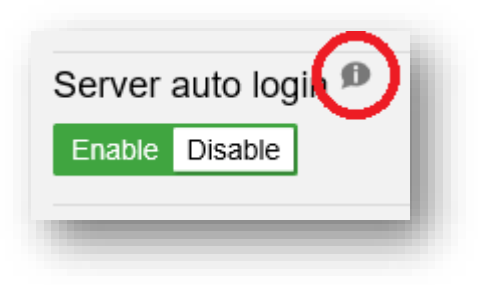

*Figure 43 - Inline help descriptions*

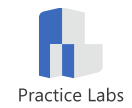

# <span id="page-33-0"></span>**Appendix A - Frequently Asked Questions**

#### **Q: I can login, but I am unable to access my courses; it says "Error 4503 no account exists".**

A1: Your account has not been created yet, please contact your course provider and make sure that your account has been created.

A2: If you have already done this, and are still receiving this message, please [Log a ticket](#page-30-5) and tell us the name of your course provider and details of your account so that we can resolve the issue.

#### **Q: I don't have the correct courses, or I don't have any courses.**

A: Please [Log a ticket](#page-30-5) with us and we will investigate your account.

#### **Q: I can't connect to the lab devices, I receive "***Terminal Server error: Received an error connecting to: xxx.xxx.xxx.xxx***"**

**A1:** Please try clicking on **Connect** again, the device might not have powered up fully on the first connection attempt.

**A2:** If you receive this error when using the Java client, please verify that you are running the latest version of Java by visiting the [Verify Java Version](http://java.com/en/download/installed.jsp?detect=jre&try=1) page on the official Java website.

A3: Try switching back to the HTML5 client via the Completing [Lab Guides and Labs](#page-23-0)

[When you have completed all the exercises in a lab guide, you can mark that guide as](#page-23-0)  [completed using the button at the bottom of the Exercise Content tab.](#page-23-0)

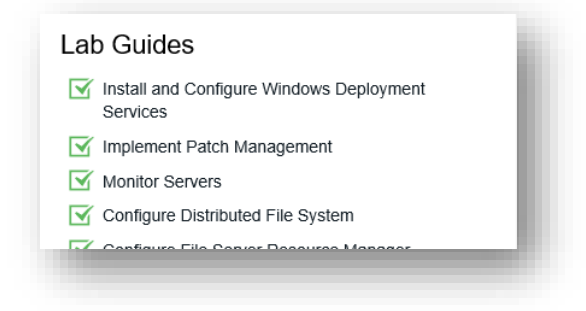

*Figure 21 - [Completed Lab Guides](#page-23-0)*

[Once all the lab guides are marked as completed, the Practice Lab as a whole will show as](#page-23-0)  [completed in the](#page-23-0) *Available Labs* view.

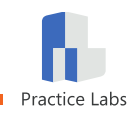

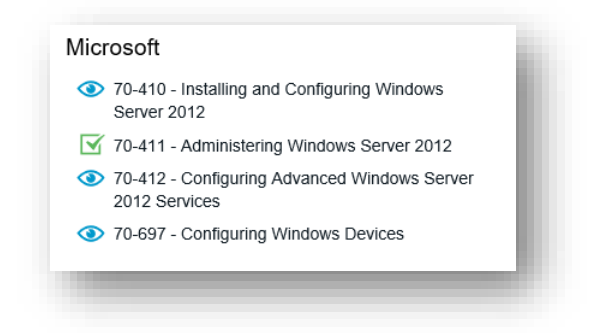

*Figure 22 - [A completed Lab on the Available Labs list](#page-23-0)*

### **[Logout](#page-23-0)**

[When you have completed your lab, you can exit the lab environment by clicking the](#page-23-0) **Logout** [button located at the bottom left of the](#page-23-0) *Content Pane*, as shown in *Figure 23* below.

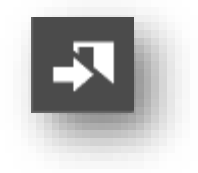

*Figure 23 - [The Logout button](#page-23-0)*

When you click **Logout**, all connections to devices [will be closed, the lab devices](#page-23-0) will be reset

[Before logging out, please make sure you are at a natural break point, for example just](#page-23-0)  [before you start a new module.](#page-23-0)

[Settings](#page-23-0) tab.

#### **Q: I am receiving a message saying there are no labs available or they are under maintenance.**

**A:** Occasionally all the labs of a particular course may be in use or under maintenance. You can enter your email address to be alerted when a lab becomes available, or you can try again later. If the issue persists please [Log a ticket.](#page-30-5)

#### **Q: I was logged out after an hour while using the lab, why?**

**A1:** Labs have an extendable maximum time of 60 minutes. If you need more time to complete a lab, please click on the **Auto Logout Reset** button on the Lab Toolbar. This will rest the timer to give you another 60 minutes of lab time.

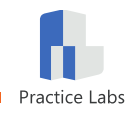

**A2:** If you need to be absent from your computer for more than an hour, please use the '**Out to lunch**' toggle under the Settings tab; this will set a 90 minute lab timer.

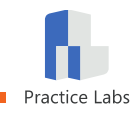

#### **Q: Can I save my work?**

**A:** Unfortunately you are unable to save your work from one Lab Guide to another, or when you log out. Each Lab Guide is modular and autonomous, making saving unnecessary by design.

#### **Q: What browsers are supported?**

A: Please refer to the [Browser](#page-37-5) section of Appendix B - [System Requirements](#page-37-0) for the list of supported browsers

#### **Q: Why am I getting an error that says** *"No data received, server sent no data"***? I'm using Chrome.**

**A:** Some versions of Chrome experience this issue when HTTPS connections are used. If your security policy allows it, you can try switching to a HTTP connection using the [HTTP / HTTPS](#page-27-1) toggle under [Settings.](#page-24-0) If this does not resolve the issue please [Log a ticket.](#page-30-5)

#### **Q: I can't carry out one of the tasks in the lab**

A1: Please ensure you follow each step carefully when carrying out tasks, refer back to your course content to ensure you understand that task that you are carrying out and have not missed a step.

**A2:** Remember the devices are real so changes you make may impact another task later in the Lab Guide. Not completing one task correctly can cause errors in later tasks.

A3: If you feel there is an error in the content, please [Log a ticket](#page-30-5) so that we can rectify the fault.

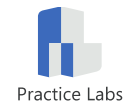

# <span id="page-37-0"></span>**Appendix B - System Requirements**

### <span id="page-37-1"></span>**Hardware**

#### **Recommended**

- Processor speed: 2Ghz / multi-core
- Screen dimensions: 1920px x 1080px or higher (full HD or higher)
- Broadband / Internet access requirements: 5mb download, 1mb upload

#### **Minimum**

- Processor speed: 1.5Ghz
- Screen dimensions: 1280px x 1024px
- Broadband / Internet access requirements: 2mb download, 256kpbs upload

### <span id="page-37-2"></span>**Operating System**

- Microsoft Windows XP with SP2/Vista/7/8/8.1/10
- Microsoft Windows Server 2003/2008/2013
- Linux Red Hat, Fedora, SUSE, Ubuntu
- Apple Mac OS X

### <span id="page-37-3"></span>**Networking**

- Internet connection minimum of 512Kbs
- HTTPS Access (Port 443)
- HTTP Access (Port 80)

### <span id="page-37-4"></span>**Software**

• Sun Java version 1.7+ (optional)

### <span id="page-37-5"></span>**Browser**

#### **HTML 5 Client**

- Microsoft Edge 13 or later
- Microsoft Internet Explorer 10 or later
- Chrome 29 or later
- Firefox 45 or later
- Apple Safari 9.1 or later

#### **Java Client**

- Internet Explorer 10 or later
- Mozilla Firefox 45 or later

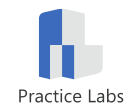

# <span id="page-38-0"></span>**Appendix C – HTML5 and Java Client Comparison HTML5**

<span id="page-38-1"></span>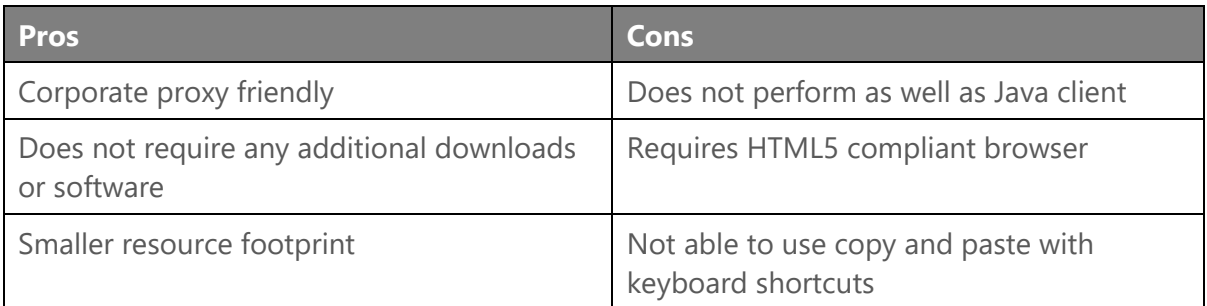

### <span id="page-38-2"></span>**Java**

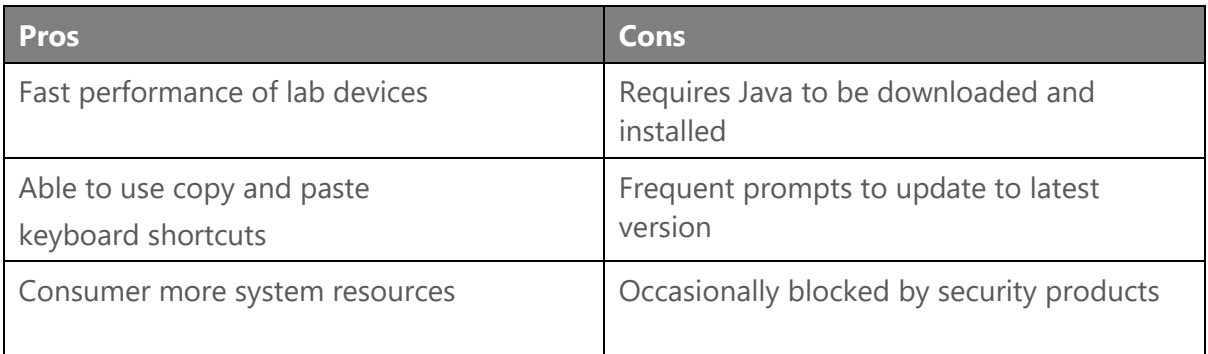

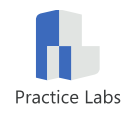